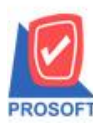

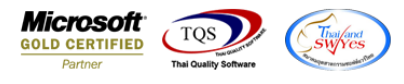

## **ระบบ Petty Cash**

 $\blacktriangleright$  ฟอร์มจ่ายเงินสดย่อยสามารถ Design เพิ่มแสดง Column ชื่อบัญชีได้

 $1.$ เข้าที่ระบบ Petty Cash > PC Data Entry> จ่ายเงินสดย่อย

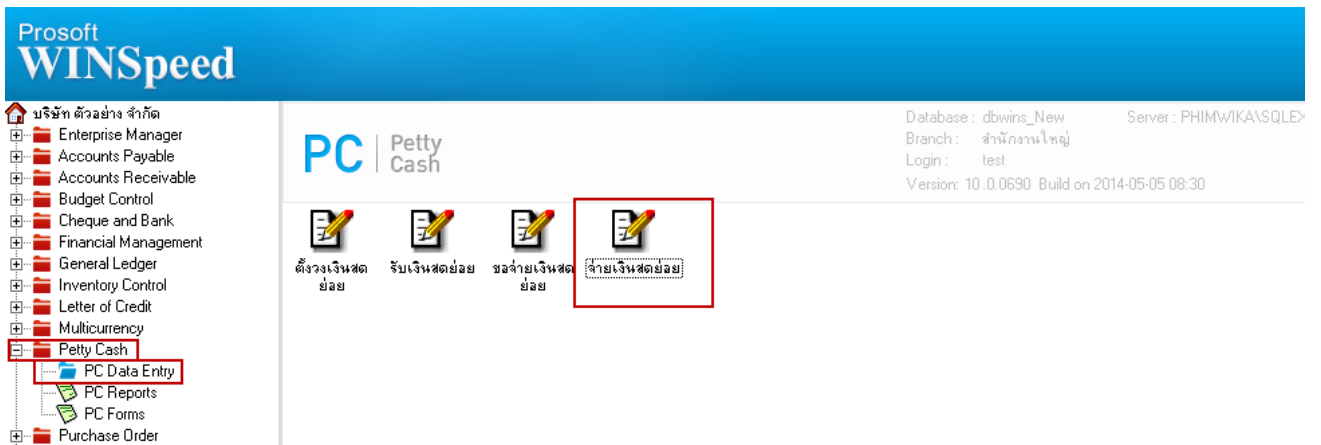

2.Find เอกสารใบเดิมขึ้นมาหรือทำรายการใหม่ > เลือก Print

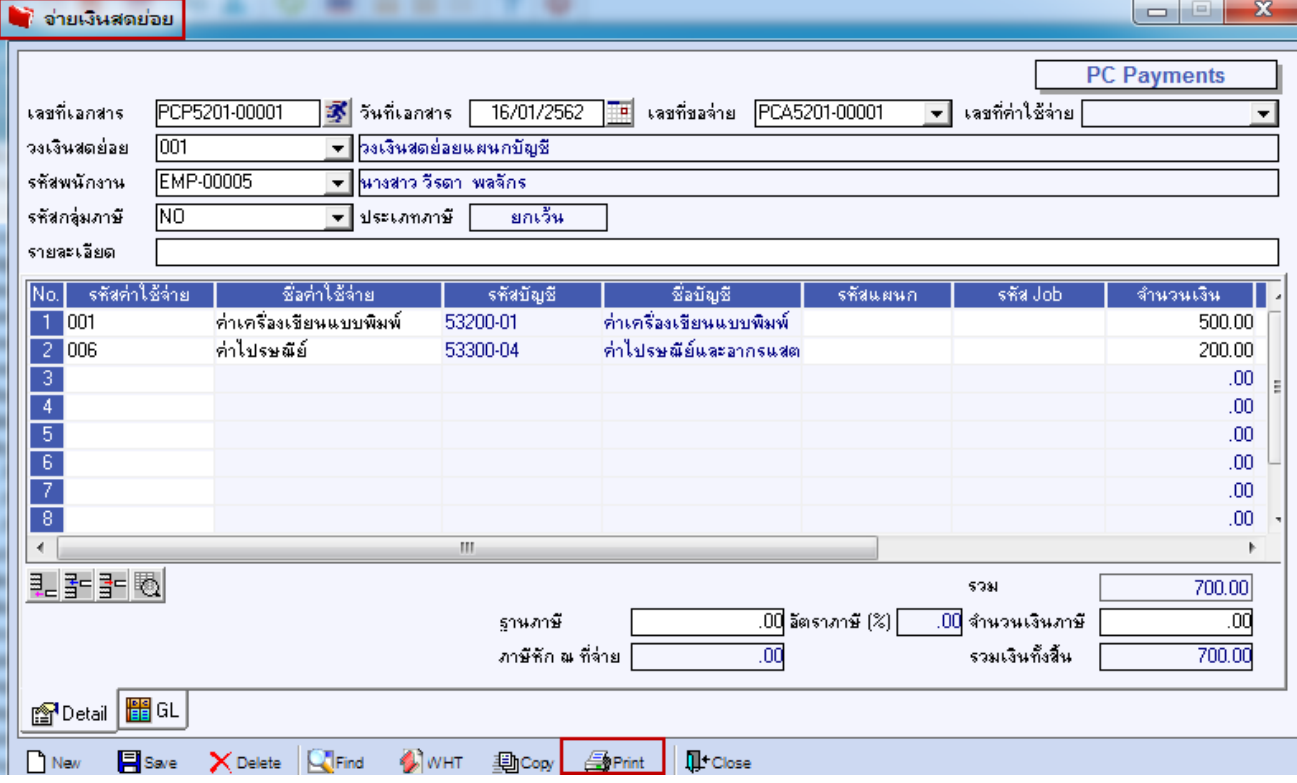

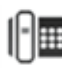

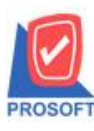

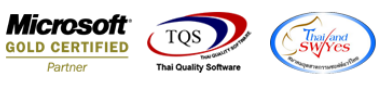

## 3.เลือกพิมพ์ฟอร์มใบสำคัญจ่ายเงินสดย่อย

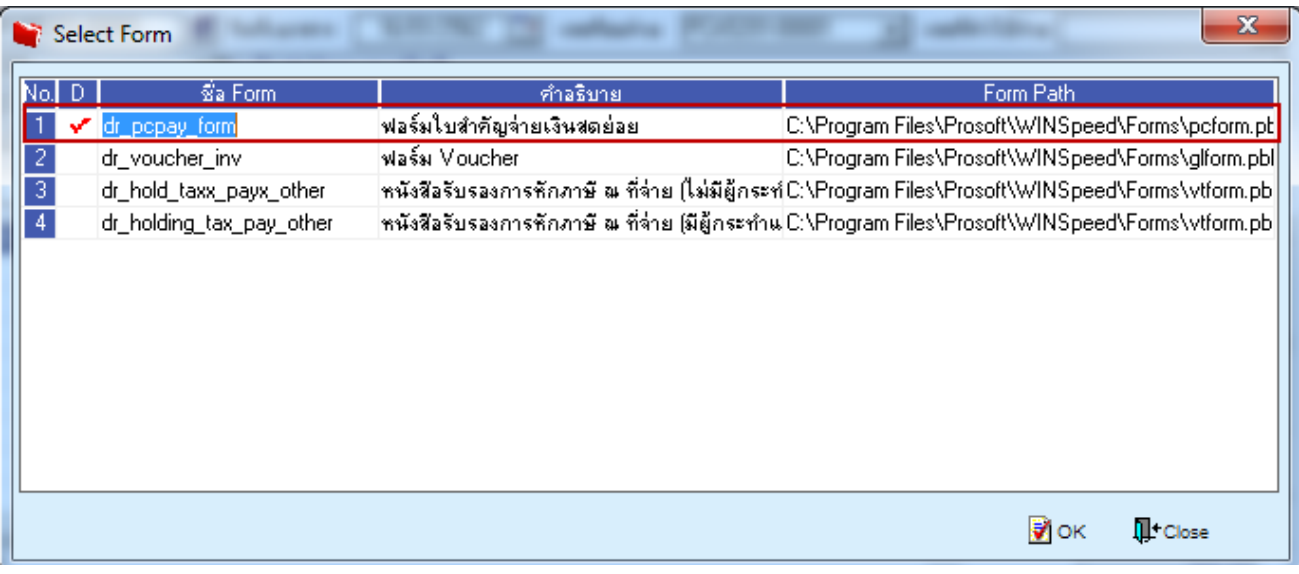

## 4.เลือก Design เพื่อที่จะเพิ่มข้อมูลในฟอร์ม

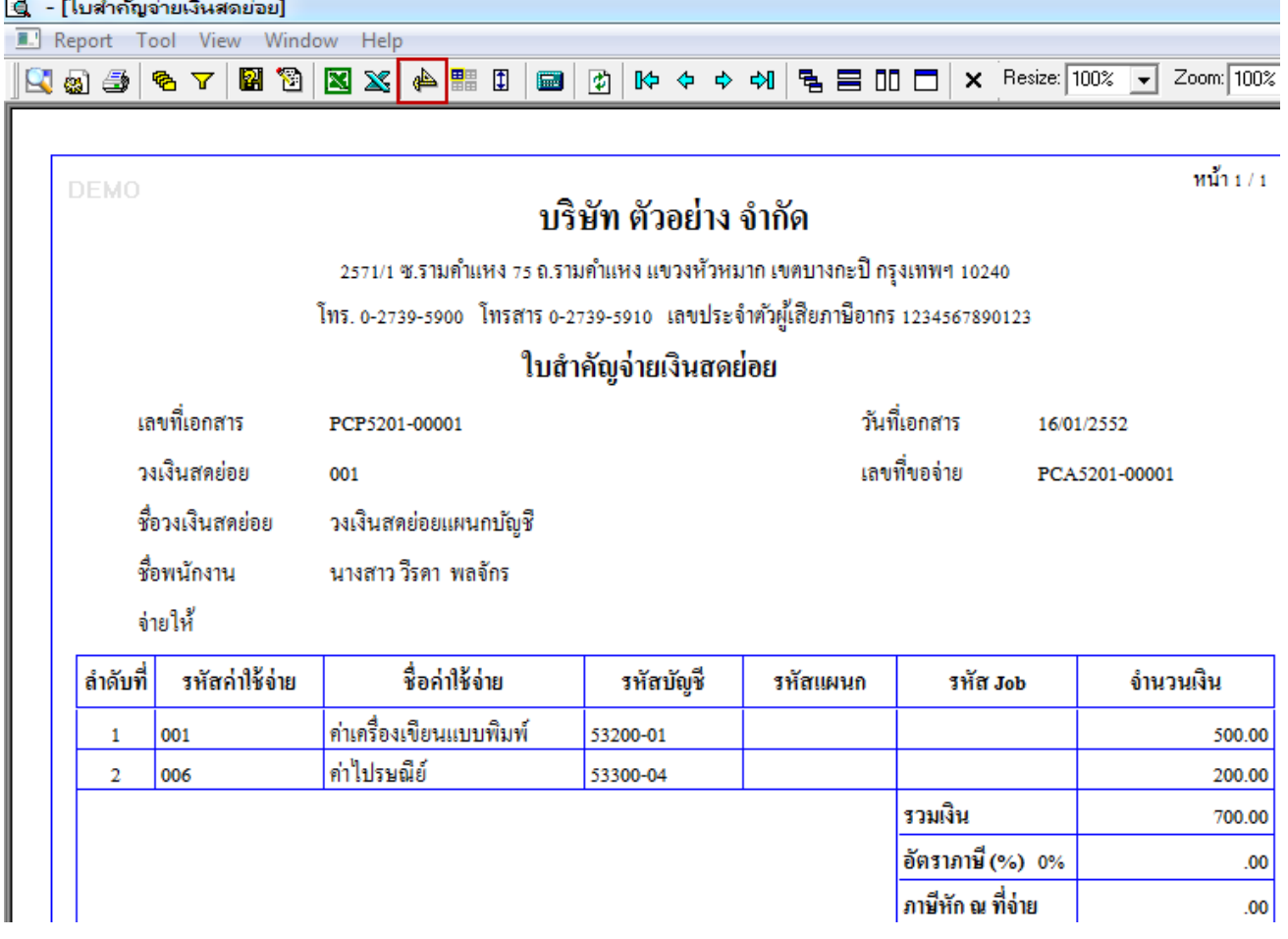

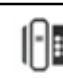

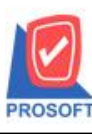

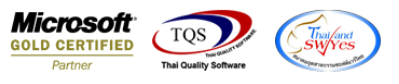

## 5.Click ขวาเลือก Add…> Column

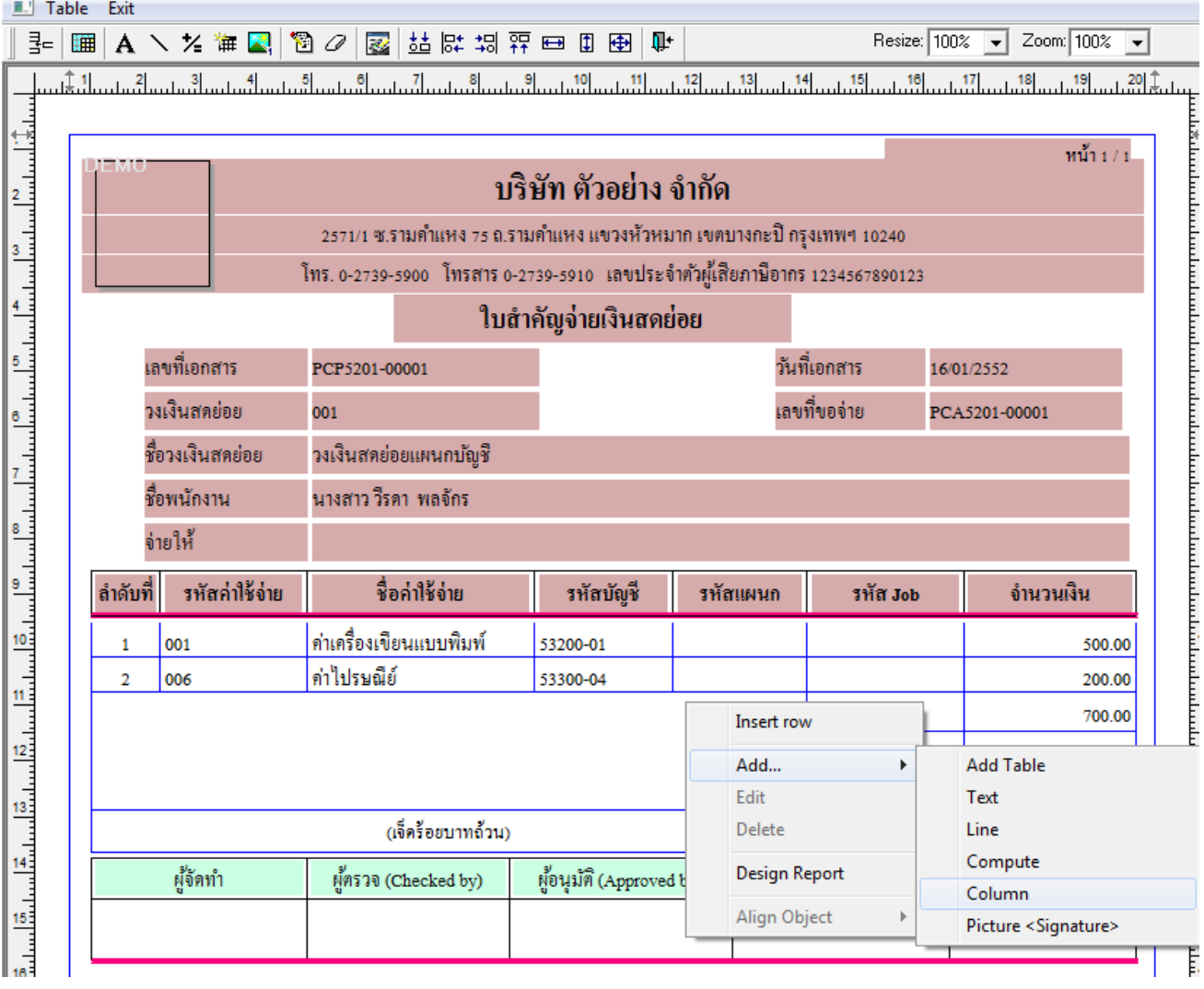

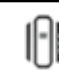

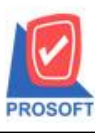

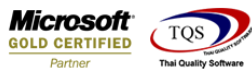

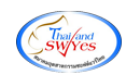

6.เพิ่ม Column Design เองได้ดงัน้ี

6.1.ชื่อบัญชี : AccName

6.2.ชื่อบัญชี(Eng) : AccNameEng

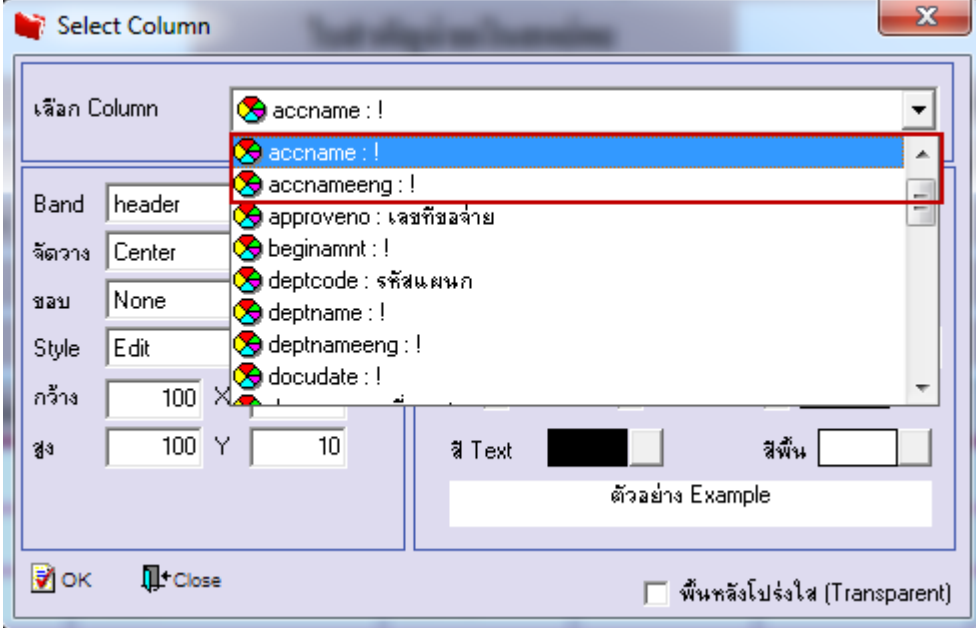

7.Click > Exit เพื่อออกจากโหมด Design

8.เลือก Tool > Save As Report

9.เลือก Library ที่จดัเก็บและกา หนดชื่อ Report Name และ Click > OK เมื่อบันทึกแล้วท าการ Add Form ที่ Save เพื่อใชง้านต่อไป

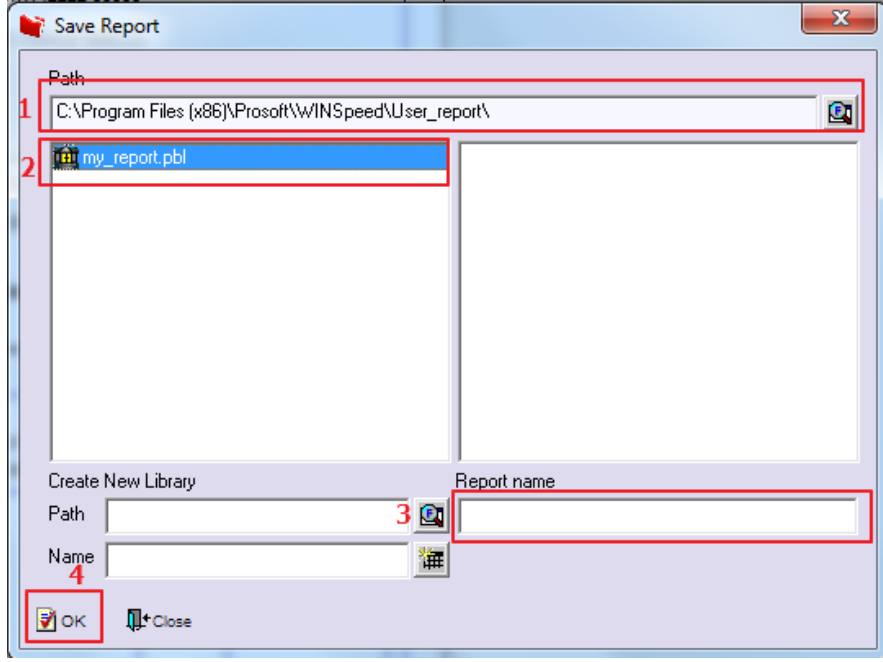

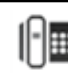